# BOOKROLL マニュアル (教員用)

京都大学 学術情報メディアセンター

# 目次

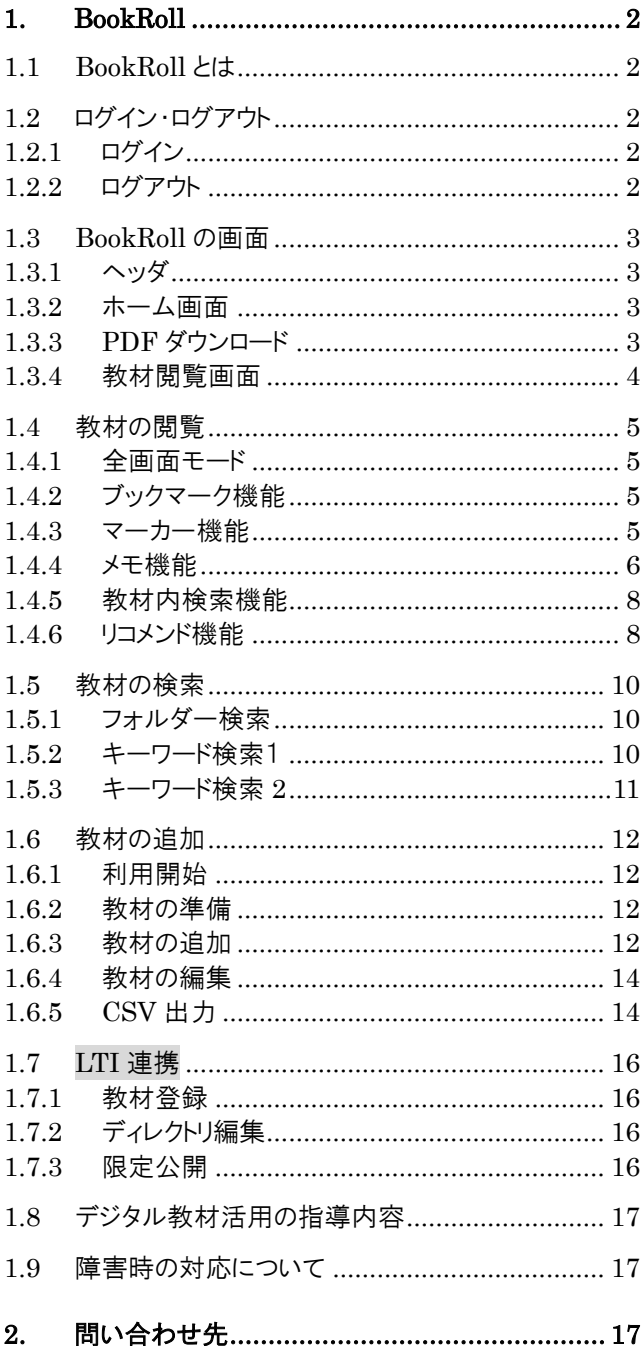

※マニュアル改訂中のため、 現バージョンと表示や内容が異なる部分 があります。 ご不便をおかけいたしますが、ご了承い ただけますようお願い申し上げます。

2020年5月7日改訂

# <span id="page-2-0"></span>**1. BookRoll**

# <span id="page-2-1"></span>**1.1 BookRoll とは**

BookRoll は、講義で使用するデジタル教材や資料を 学内ユーザー(学生・教職員)に公開するシステムで Moodle と連携しています。 オンライン環境があればいつでもどこでもパソコンやスマ ートフォンから閲覧することができます。 また、閲覧画面では、ブックマークやマーカー、メモ機 能を利用し、学習に活用することができます。 ※BookRoll は、オンライン環境でのみ利用できます。

# <span id="page-2-2"></span>**1.2 ログイン・ログアウト**

### <span id="page-2-3"></span>**1.2.1 ログイン**

BookRoll へログインするには、Moodle の授業コース からログインします。

■ Moodle の授業コースへログインします。

**2.** 教材リンクをクリックすると、自動的にログインし該当 ページが開きます。

BookRoll へ再度ログインする必要はありません。

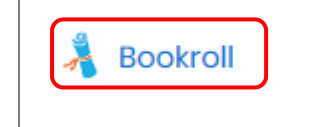

### <span id="page-2-4"></span>**1.2.2 ログアウト**

BookRoll の使用が終了した時は、ログアウトを心掛け ましょう。

ヘッダの <del>ロ</del>ーコーザーアイコンをクリックし、[ログ アウト]をクリックします。

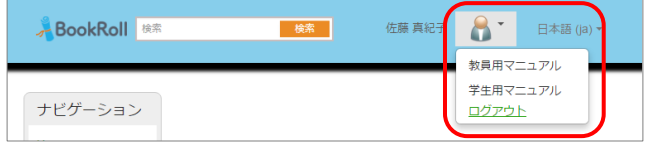

※BookRoll からログアウトしても Moodle からログアウ トされることはありません。

<span id="page-3-3"></span><span id="page-3-2"></span><span id="page-3-1"></span><span id="page-3-0"></span>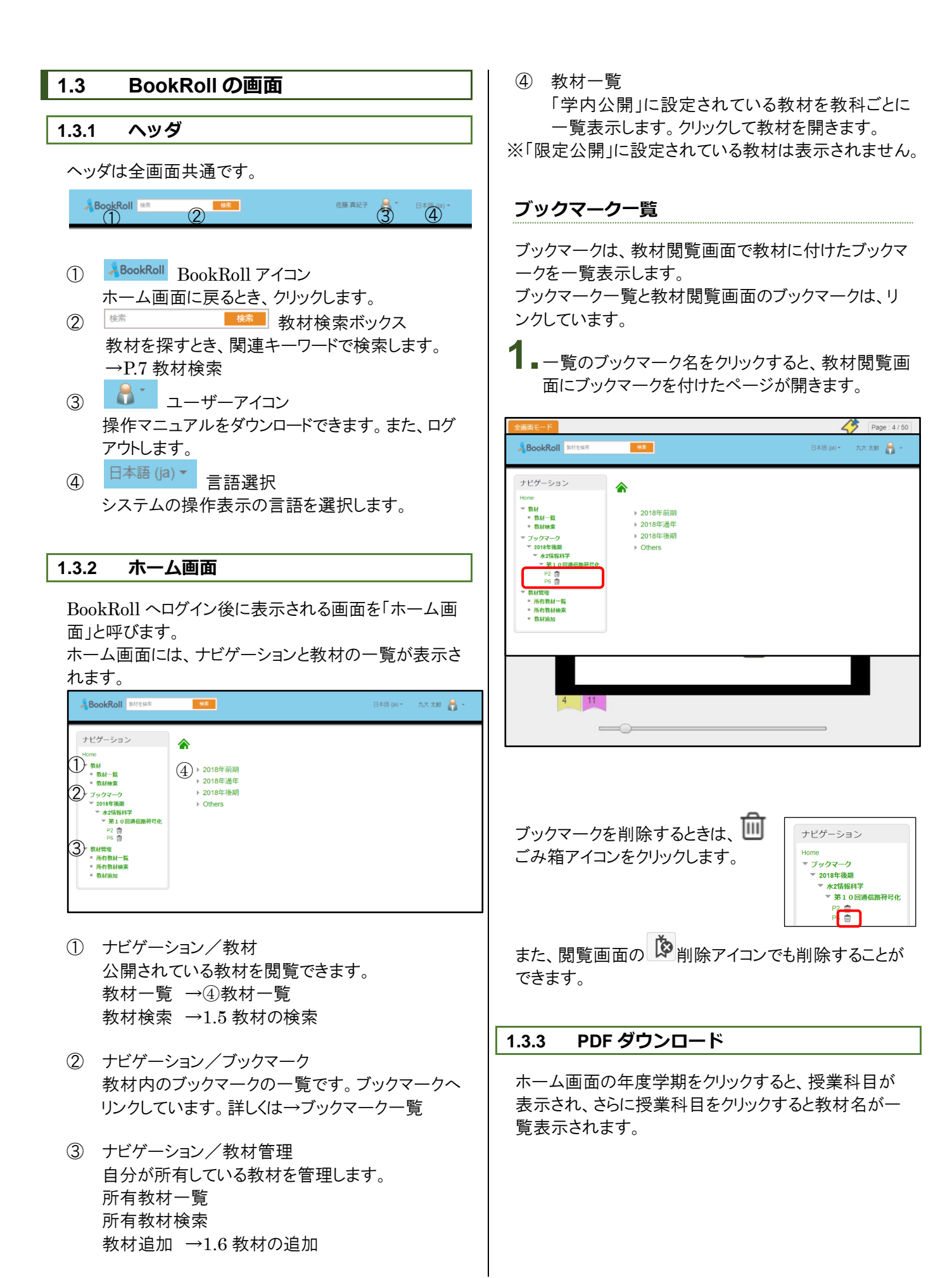

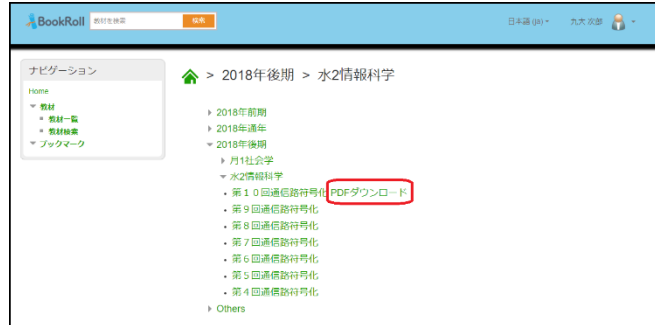

① ダウロードが許可された教材には右横に「PDF ダ ウンロード」リンクが表示されます。

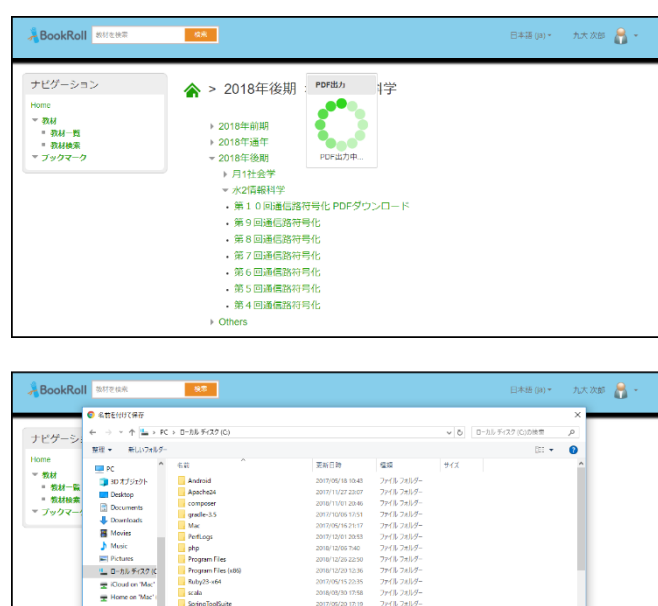

② 「PDF ダウンロード」リンクをクリックする事により教 材スライドのページにユーザごとのマーカーとメモ アイコンをオーバーレイした状態で全ページの PDF ファイルを生成します。またメモの内容(タイト ル+テキスト+手書き)を追加ページで生成しま す。

- 保存(S) - キャンセル

※ 保存ダイアログはご使用のブラウザの設定 す。

### <span id="page-4-0"></span>**1.3.4 教材閲覧画面**

教材閲覧画面は、教材を閲覧するための画面です。 Moodle またはホーム画面で教材のリンクをクリックす ると、教材閲覧画面が開きます。 ※利用端末によって画面イメージは若干違いますが、操 作方法は同じです。

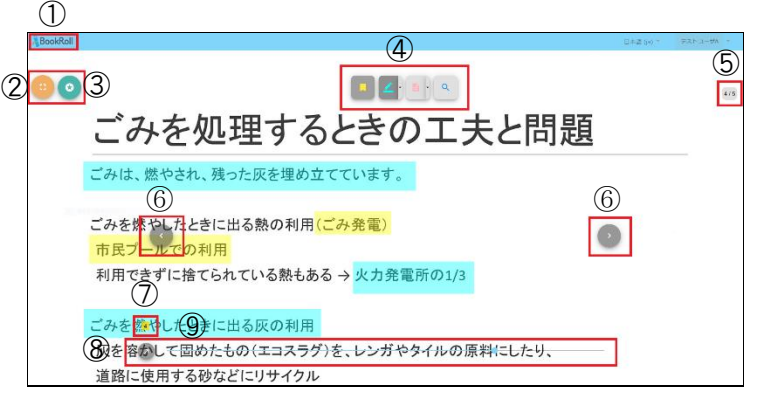

- (1) ABookRoll : BookRoll アイコン
- ホーム画面へ移動します。
- 2 :全画面モード
- 教材の表示方法を全画面モードに切り替えます。
- ③ :クイズ・リコメンドボタン
- 4 回 | 4 | 日 | 9 :操作ボタン
- ・□ :ブックマーク 教材にしおりをつける
- 4 : マーカー ページ内にマーカーを引いて印をつけ
- る

 $2 \t 4 \t 5$  $\bullet$ 

- • :メモ メモを貼り付ける
- ・ ^ :検索 教材内をキーワード検索する
- ⑤ : :在のページ/全ページ数
- 6 3 ∴ :ページ移動
- ⑦ 5 :ブックマーク(ページ番号)
- ⑧ :ページ移動(移動先のページを入力)

⑨ページの移動スライダー

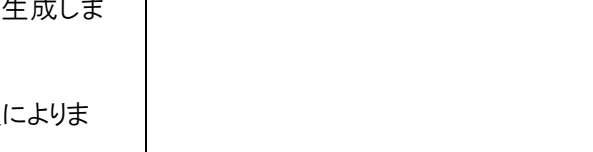

### <span id="page-5-0"></span>**1.4 教材の閲覧**

### <span id="page-5-1"></span>**1.4.1 全画面モード**

閲覧画面は、画面全体に表示して利用することができ ます。 通常モードで[ = 全画面モード]ボタンクリックすると 全画面モードに切り替わります。 全画面モードで[ # 通常画面]ボタンをクリックする または ESC キーを押すと通常モードに戻ります。

通常画面モード

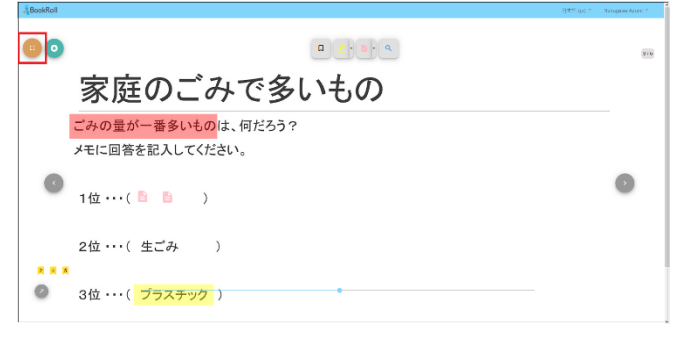

#### 全画面モード

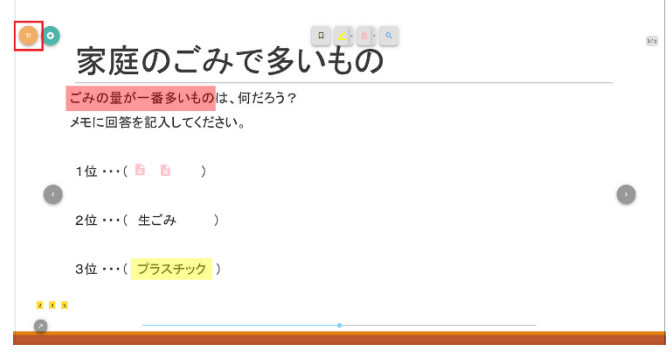

<span id="page-5-2"></span>**1.4.2 ブックマーク機能**

ブックマーク(しおり)は、教材閲覧画面で現在開いてい るページに付けることができます。 また、ホーム画面のブックマーク一覧に追加されます。

**ブックマークを付ける**

■ブックマークを付けるページを開きます。 **2.** ブックマークアイコンをクリックします。

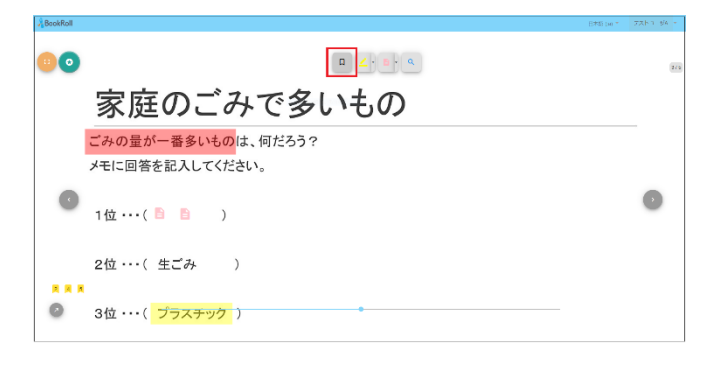

表示中のページにブックマークが付き、 ブックマークア イコンの色がこのように 変わります。□ →

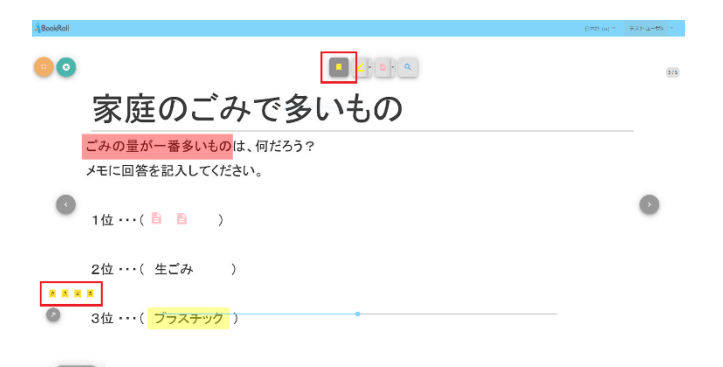

■ ブックマーク(有): ブックマークが付けられているページを開いているとき に表示されます。

2 4 5 ブックマーク(ページ番号): ブックマークが付けられたページのページ番号が表示 されます。ブックマークページ番号をクリックすると対象 のページが開きます。

**ブックマークを外す**

**1.**ブックマークを外すページを開きます。 **2.** ブックマークアイコンをクリックします。

<span id="page-5-3"></span>**1.4.3 マーカー機能**

2種類の色を選択し、マーカーを引くことができます。

- **マーカーを引く**
- **1.** マーカーアイコンの▼をクリックし、マーカー の色を選択します。
- **2.** マーカーアイコンをクリックし、マーカーを引 く場所でドラッグ&ドロップします。 ドラッグ&ドロップの調整で、太さや長さを設定でき ます。

<span id="page-6-0"></span>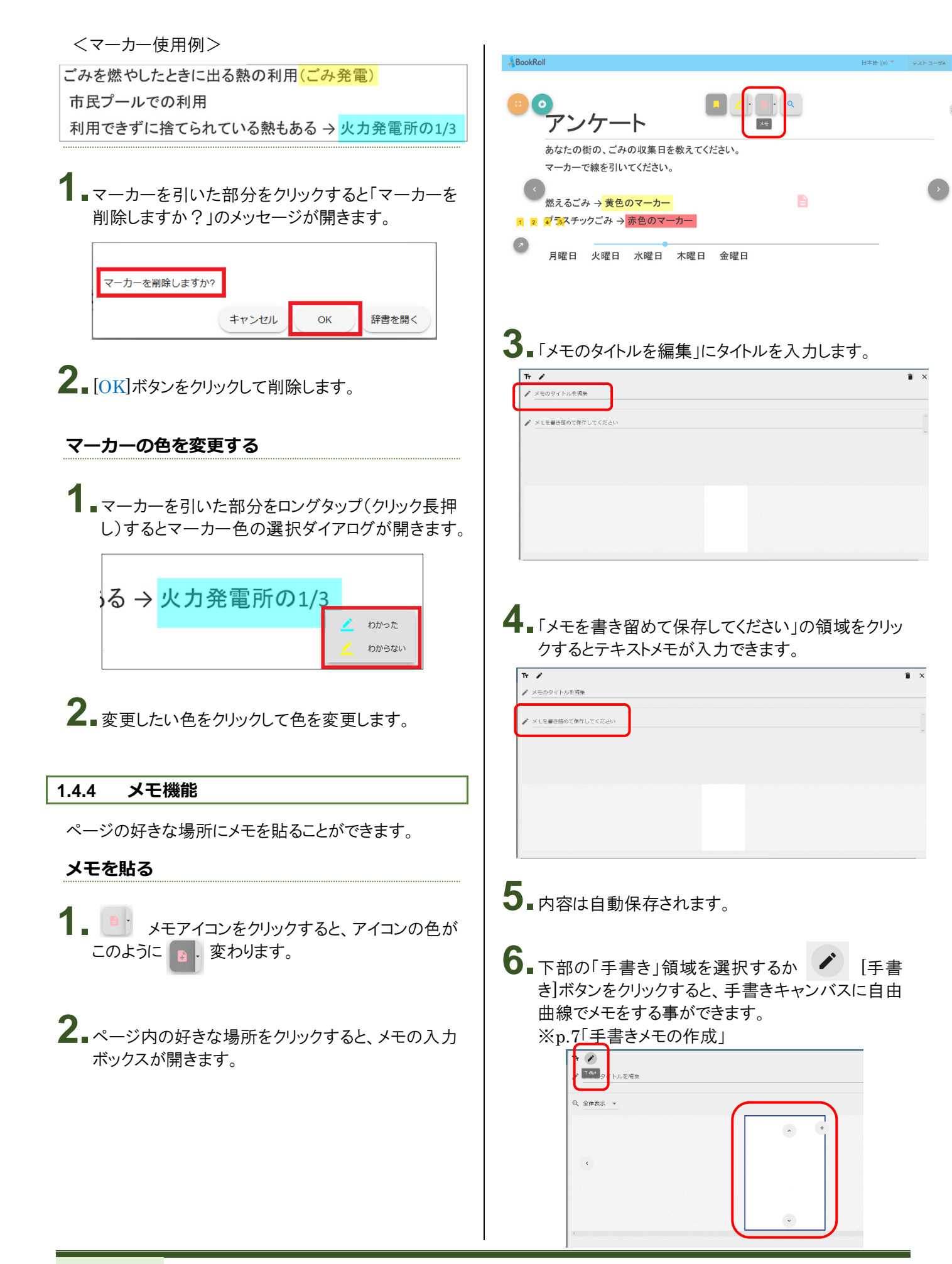

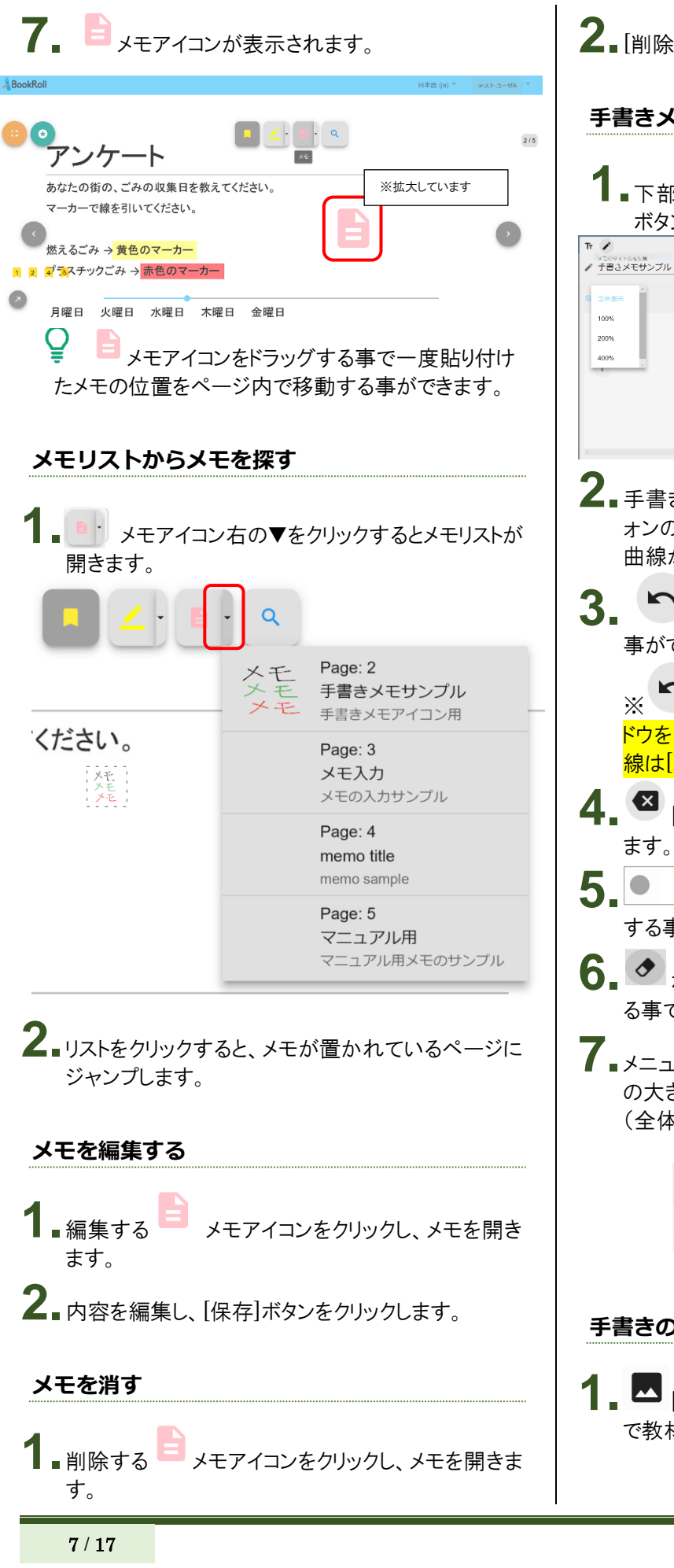

**2.**[削除]ボタンをクリックします。

### **手書きメモの作成**

■下部の「手書き」領域を選択するか<sup>■■</sup>手書き] ボタンをクリックします。

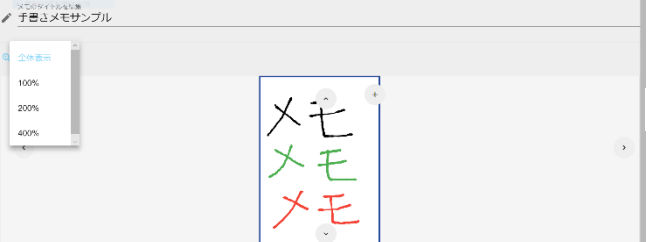

+

- **2.**手書きキャンバス(白い部分)で、マウス(スマートフ ォンの場合タッチ)を押してなぞると、軌跡に沿って 曲線が描かれます。
- 3. < [取り消し]ボタンで一筆の操作を元に戻す 事ができます。

※ 20 [取り消し]で取り消しができるのはメモウィン ドウを開いた以降の操作です。一度保存された曲 線は[取り消し]での取り消しはできません。

- **4.** [全消去]ボタンで、すべての曲線を消去でき
- 5. ● ボタンで描画する曲線の色を選択 する事ができます。
- **6. ◆** ボタンをクリックして消したい部分をドラッグす る事で曲線を消去する事ができます。
- **7.**メニュー[全体表示]の右▼より、手書きメモの表示 の大きさが変更できます。 (全体表示・100・200・400%)

全体表示 100% **Q** 全体表示 200% 400%

### **手書きの背景に教材画像を取り込む**

**1.** [スライドを背景にする]ボタンをクリックする事 で教材画像を背景に取り込む事ができます。

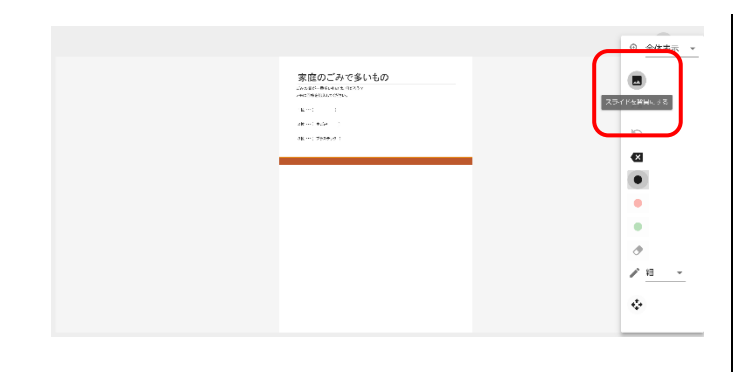

# <span id="page-8-0"></span>**1.4.5 教材内検索機能**

教材内をキーワードで検索することができます。

- <sup>△</sup> [本文検索]アイコンをクリックします。
- **2.**本文検索ウインドウで検索ワードを入力し、検索ボタ ンをクリックします。 検索結果が一覧表示されます。

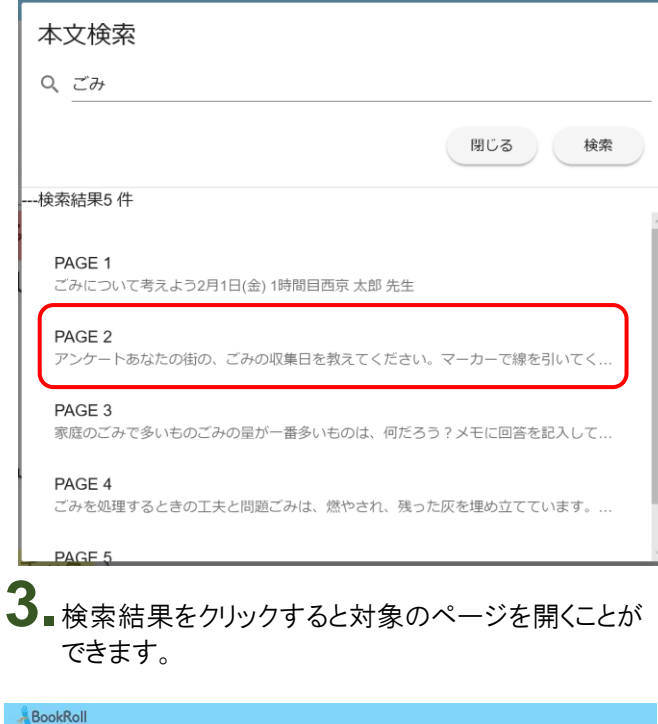

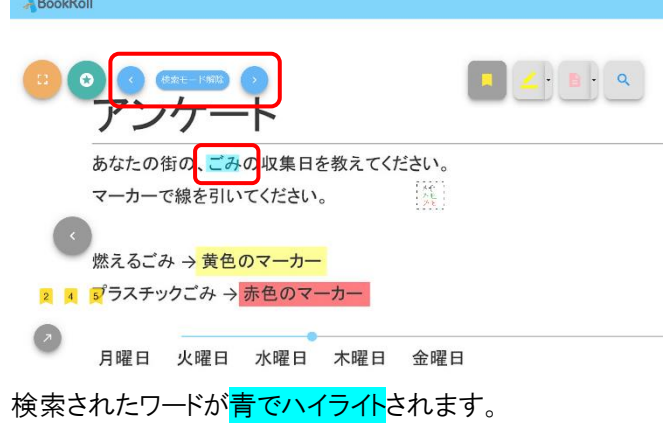

<span id="page-8-1"></span>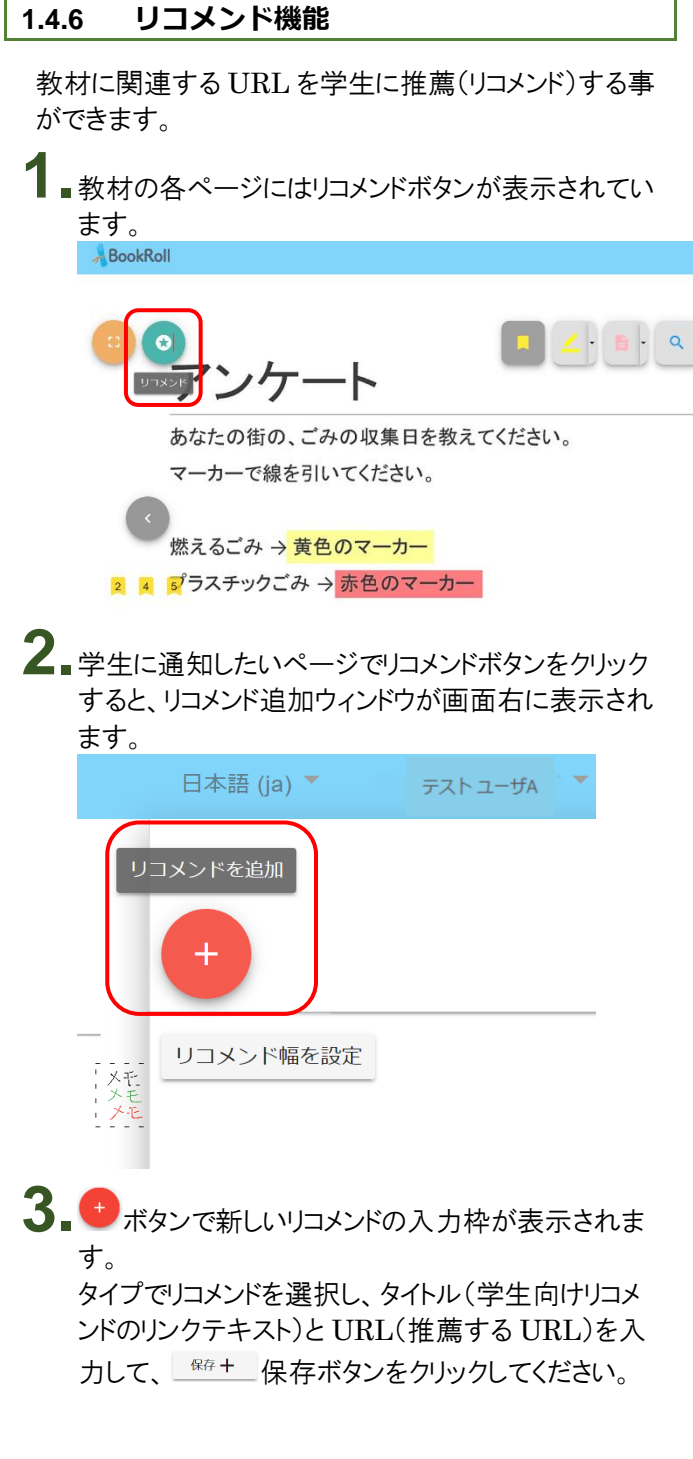

を<sub>検索モード解除</sub><br>:検索モード<del>8</del>解

:検索したワードを前後に送ります。

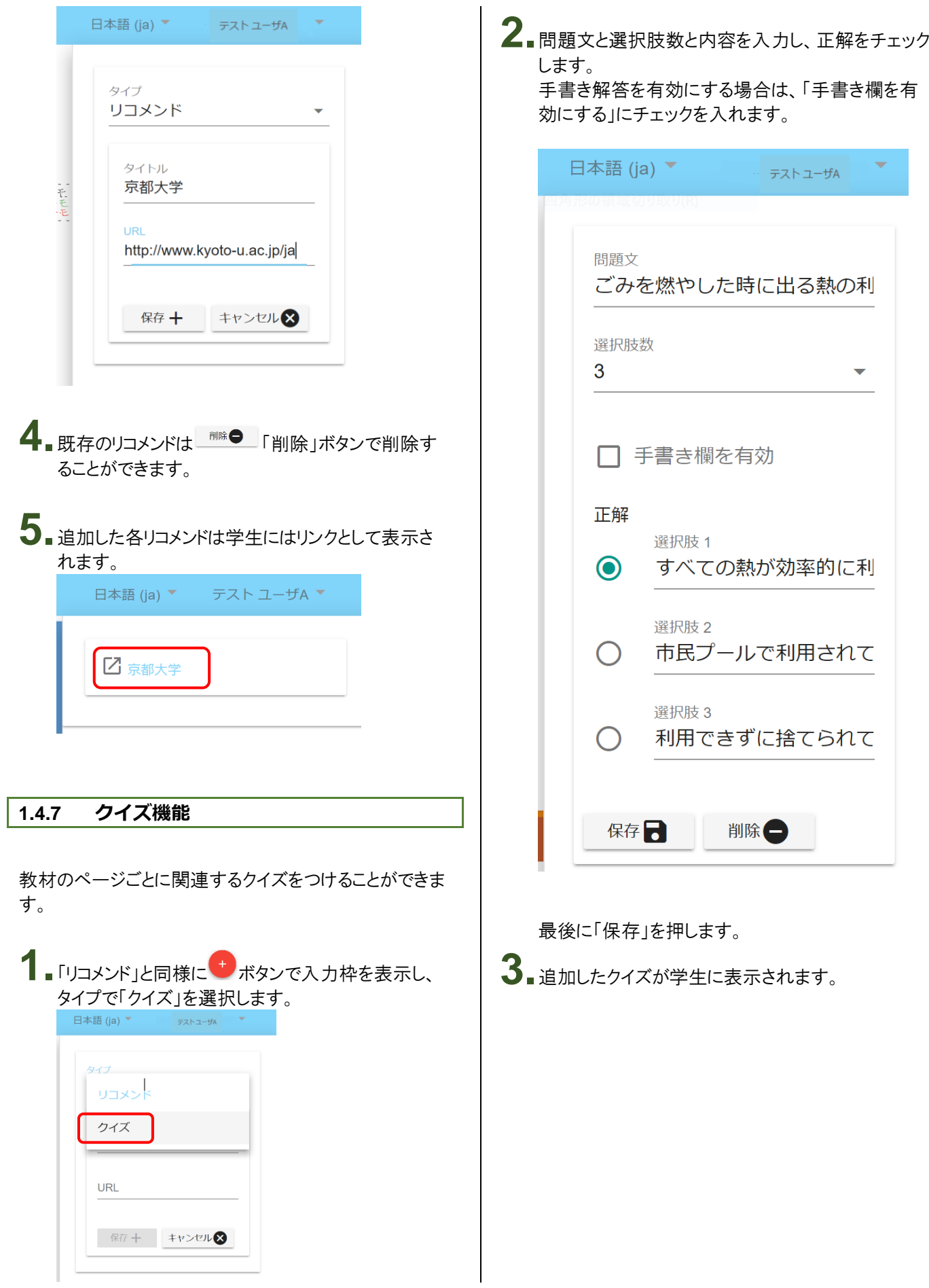

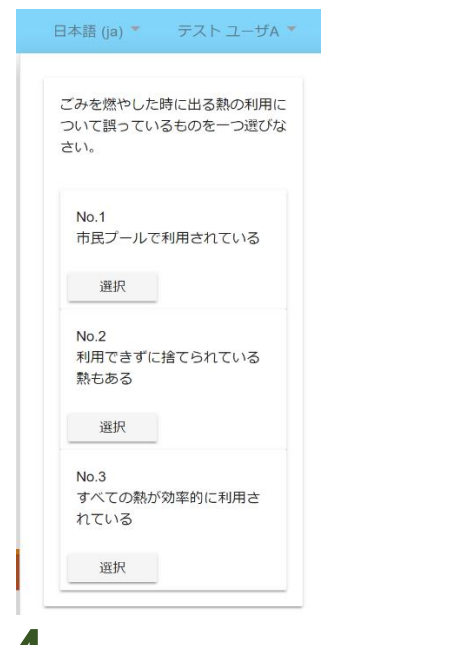

**4.**学生がクイズの解答を選択すると、正解・不正解が 表示されます。

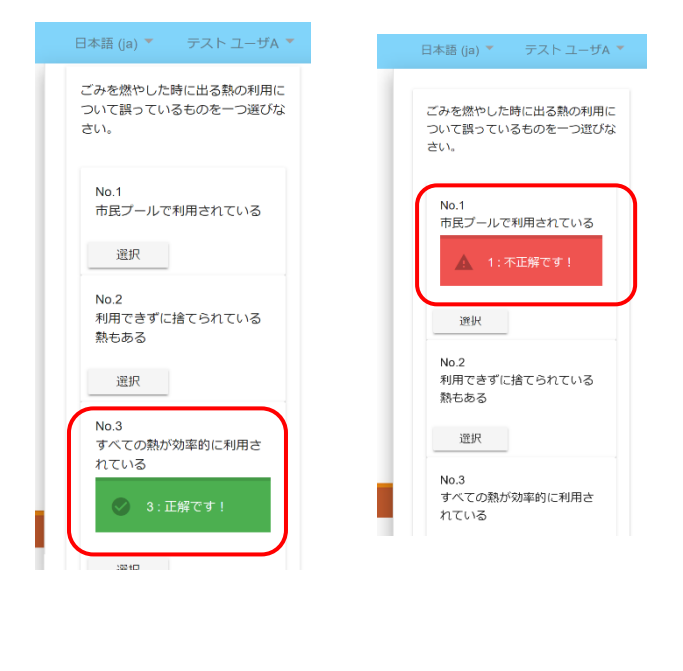

### <span id="page-10-0"></span>**1.5 教材の検索**

教材を検索するには「フォルダー検索」と「キーワード検 索」があります。

「学内公開」に設定された教材のみ検索対象となり、 「限定公開」に設定された教材は検索対象となりませ  $\mathcal{L}_{\alpha}$ 

<span id="page-10-1"></span>**1.5.1 フォルダー検索**

■ホーム画面の年度学期をクリックすると、授業科目

が表示され、さらに授業科目をクリックすると教材名 が一覧表示されます。

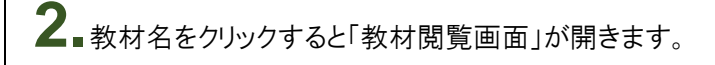

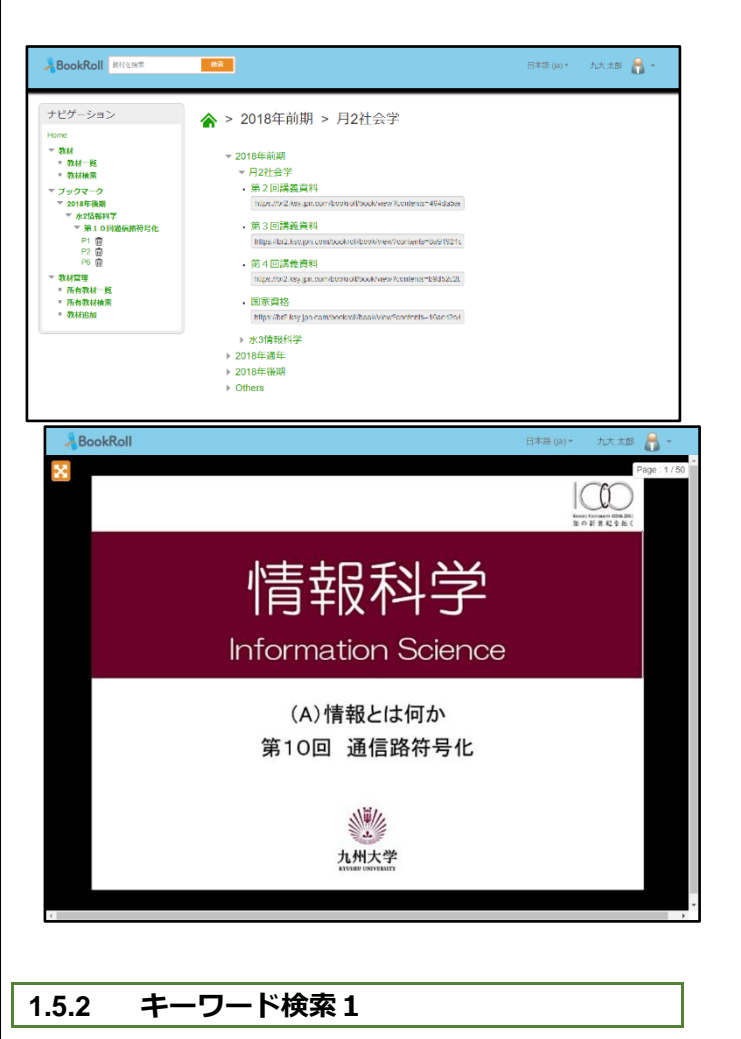

<span id="page-10-2"></span>**1.**ヘッダの教材検索ボックスに検索ワードを入力して [検索]ボタンをクリックします。

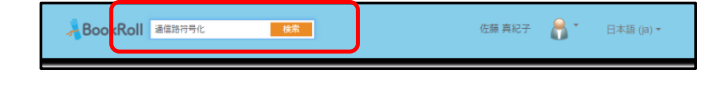

**2.**該当する教材が一覧表示されます。さらに、対象を 本文、タイトル、教員 ID、教員名、コース名、年度、 学期に絞り込んで検索することができます。

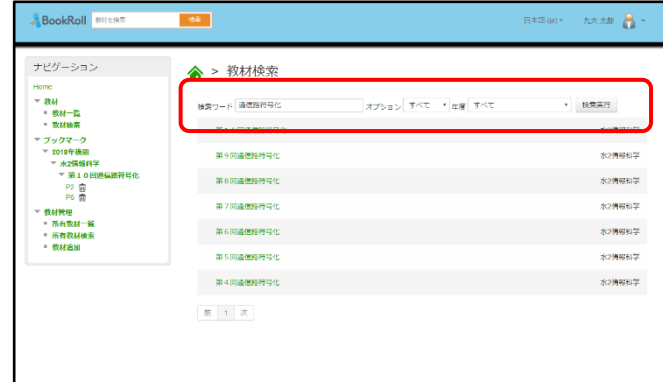

<span id="page-11-0"></span>**1.5.3 キーワード検索 2**

教材一覧から対象を絞り込んで検索します。

- **1.**ホーム画面を開きます。
- **2.**ナビゲーションの 教材→教材検索 をクリックして、 教材検索画面を開きます。

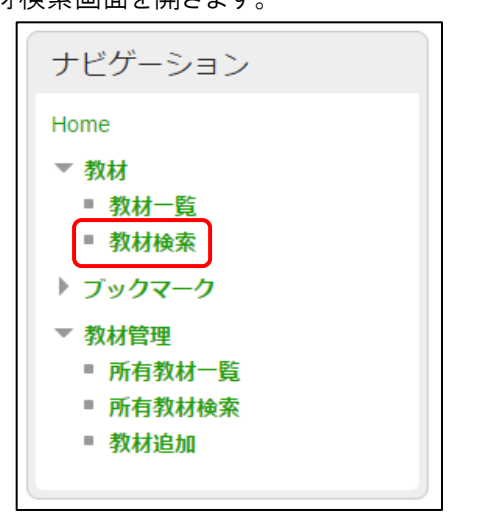

**3.**検索ワードを入力し、検索する対象を指定し、[検索 実行]ボタンをクリックします。

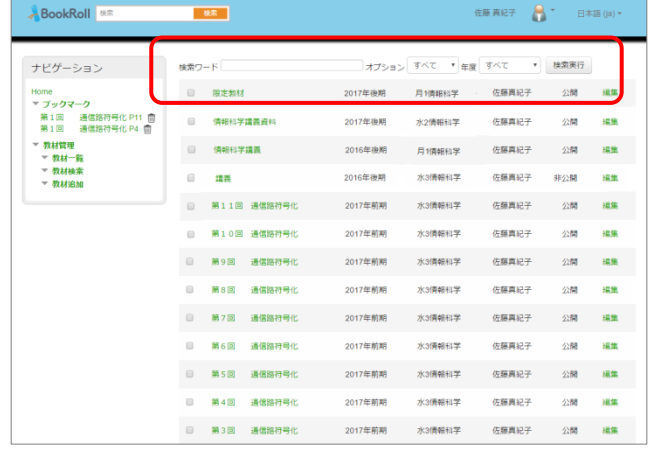

**4.**検索結果が表示されます。教材名をクリックすると 教材が表示されます。教材の「編集」をクリックして 教材を編集することができます。

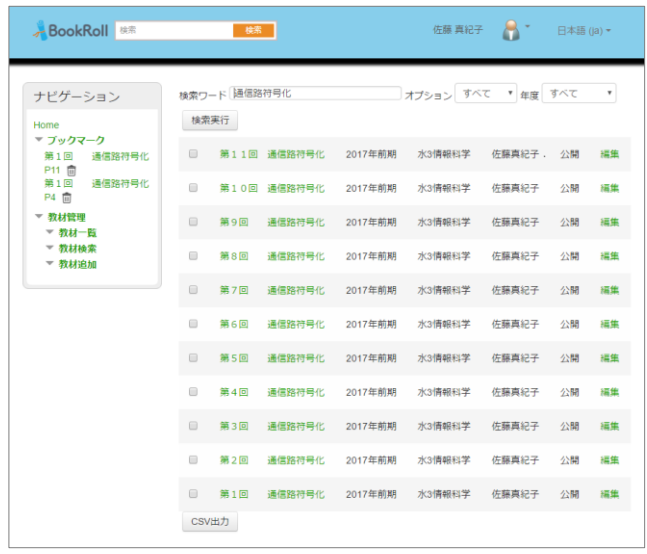

# <span id="page-12-0"></span>**1.6 教材の追加**

以下の手順で、教材を追加してください。

### **教材追加の流れ**

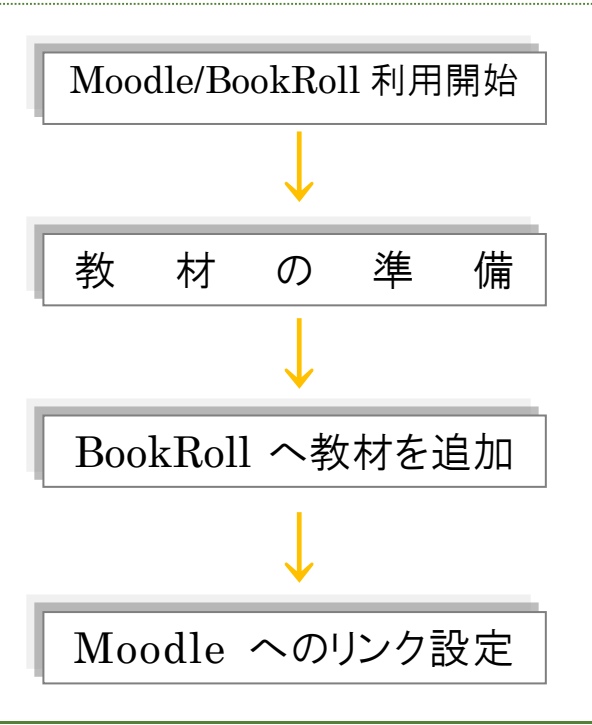

### <span id="page-12-1"></span>**1.6.1 利用開始**

事務局より、Moodle コースへの登録が行われ Moodle/Bookroll の利用が開始されます。 事務局にて、教材をアップロードするためのディレクトリを 作成の後、ご連絡いたします。

Moodle のコースごとに、教材をアップロードするディレク トリが決まっています。 教材をアップロードする際は、必ず対応する Moodle のコ ースから Bookroll にログインしてください。

### <span id="page-12-2"></span>**1.6.2 教材の準備**

教材資料のファイル形式は、PDF のみです。

PowerPoint で作成したスライドを pdf 形式で保存し たものをご使用ください。Word などで作成した文書 を pdf 形式で保存したファイルの場合、レイアウトが 崩れる、教材内検索ができない等の場合があります。

- 1 ファイルあたり 100MB が上限です。
- 一度追加した教材ファイルは削除することができませ  $A_{\sigma}$

#### <span id="page-12-3"></span>**1.6.3 教材の追加**

準備した教材を BookRoll に追加します。

- **1.**ホーム画面を開きます。
- **2.**ナビゲーションの 教材管理→教材追加 をクリック します。

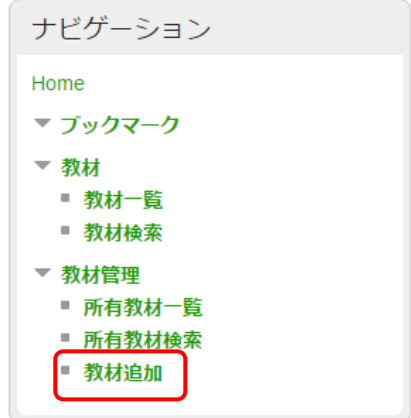

**3.**教材名を <sup>1</sup>~<sup>80</sup> 文字で入力します。 ※教材名が教材一覧に表示されます。番号のみでは なく、内容が分かるように付けてください。

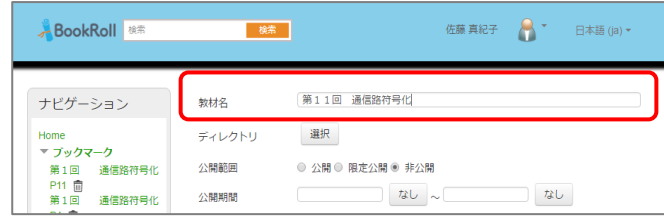

# **4.**ディレクトリを選択します。

[選択]ボタンをクリックし、教科名を選択します。

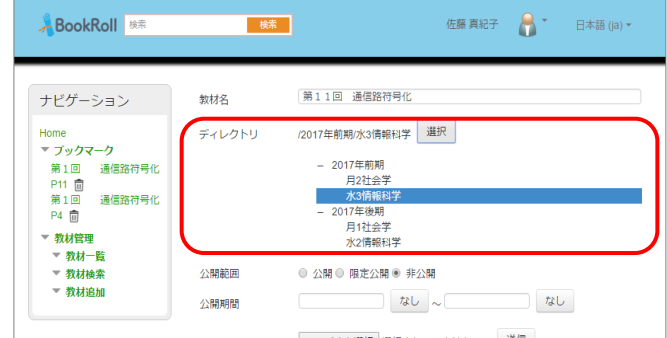

# **5.**限定公開を指定します。 限定公開は、教材一覧には表示されませんが Moodle からはリンクをたどれば表示できます。

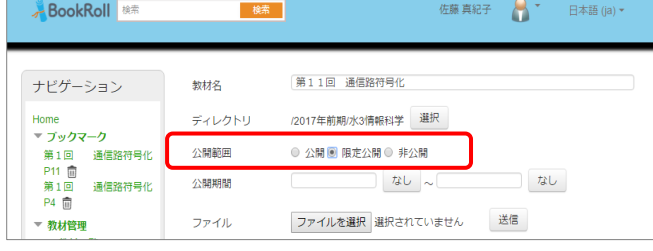

# **6.**公開期間をカレンダーから指定します。 「なし」をクリックすると、指定した期間を削除できま

す。

公開期間は「学内公開」「限定公開」で有効です。

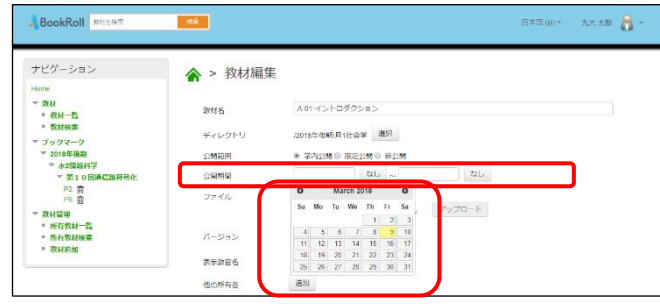

# **7.**ファイルを送信します。

[ファイルを選択]ボタンをクリックして、ファイルを選 択し[アップロード]ボタンをクリックします。 「転送完了」と表示されたら、送信が完了です。

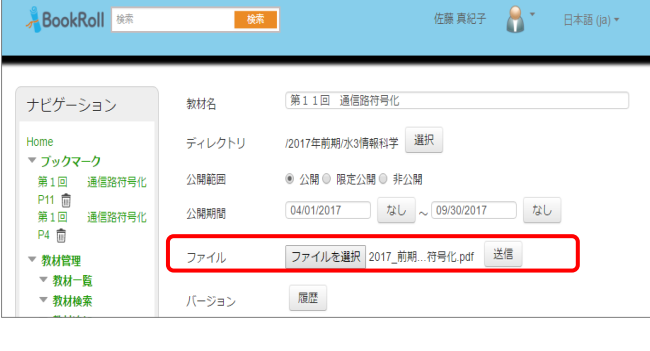

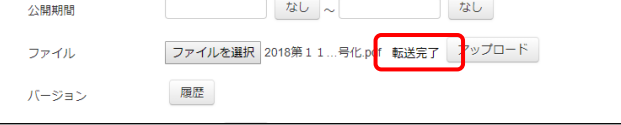

# **8.**表示教員と所有教員を指定します。 表示教員に指定した教員が教材検索などで教員 名として表示されます。 また、所有教員に指定した教員は登録した教材を 編集・更新が可能になります。

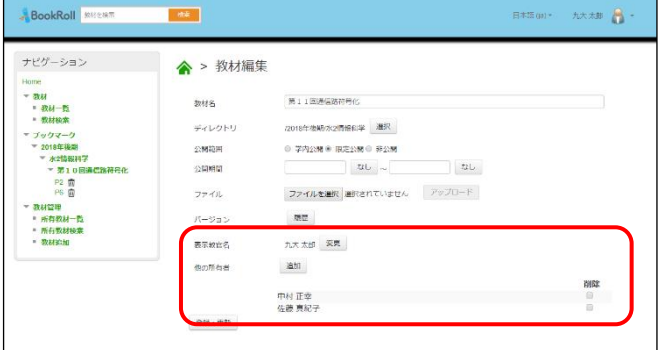

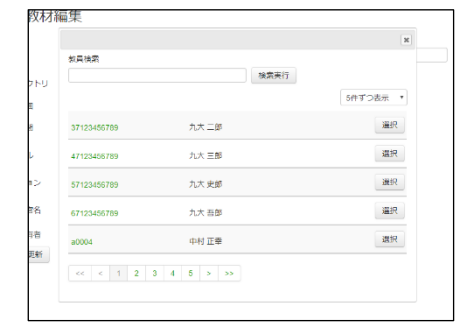

**9.**[登録・更新]ボタンをクリックして、教材を追加しま す。

教材を送信しただけでは、教材は追加されません。 編集画面で必ず「登録・更新」してください。

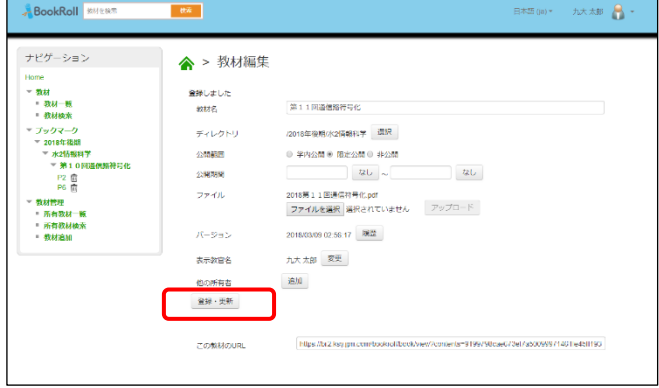

#### <span id="page-14-0"></span>**1.6.4 教材の編集**

追加した教材を変更します。

- **1.**ホーム画面を開きます。
- **2.** ナビゲーションの 教材管理→所有教材一覧 また は教材管理→所有教材検索 で編集する教材を 一覧表示します。

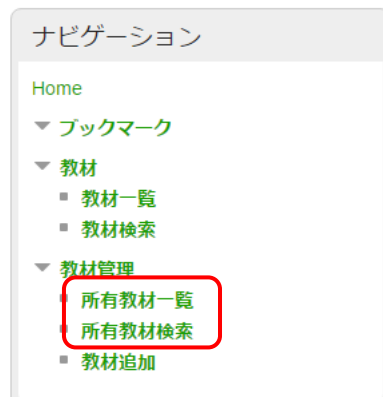

**3.**編集する教材の「教材編集」をクリックし、編集画面 を開きます。

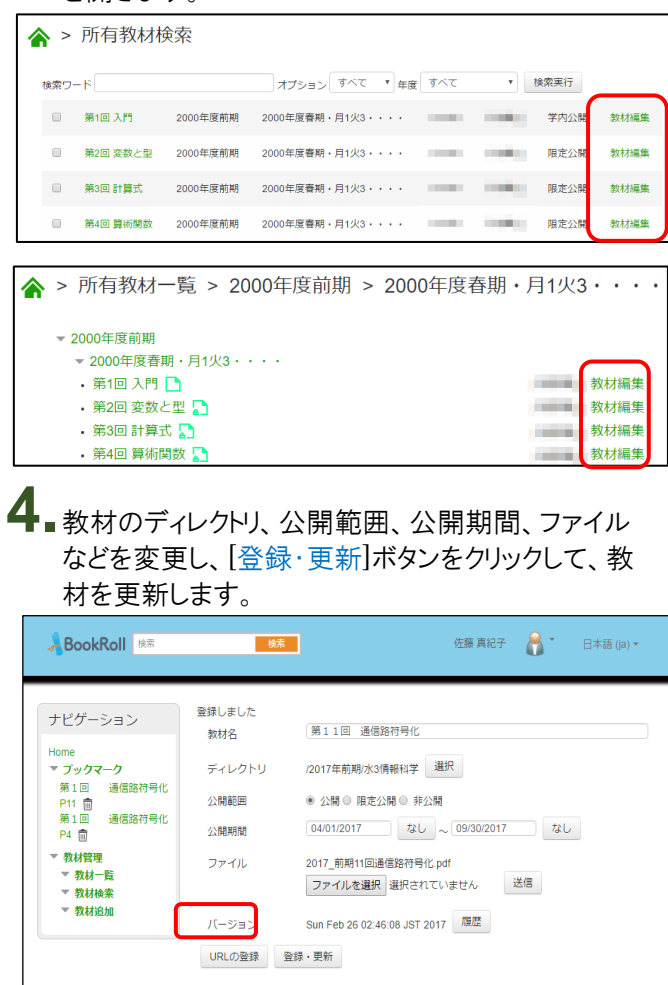

「バージョン」に更新した日時が表示され、[履歴]ボタン をクリックすると編集の履歴を参照できます。

※一度追加した教材は削除することができません。 非表示にするか、公開期間を変更して対応してくださ  $H_{\overline{a}}$ 

**5.**教材にリコメンドが追加されている場合は、下部にリ コメンドの一覧が表示されています。

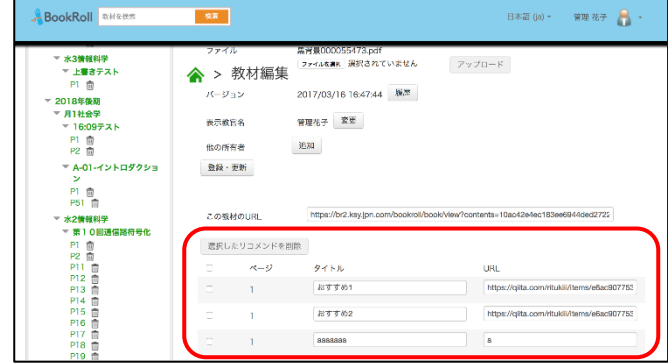

チェックボックスで選択したリコメンドを一括して削除 することができます。

### <span id="page-14-1"></span>**1.6.5 CSV 出力**

追加した教材の情報を CSV で出力します。 すべての教材を出力します。 出力した CSV ファイルは Microsoft Excel で開くこと ができます。

**1.**ホーム画面を開きます。

**2.** ナビゲーションの教材管理→所有教材一覧 また は教材管理→所有教材検索 をクリックし、教材一 覧を開きます。

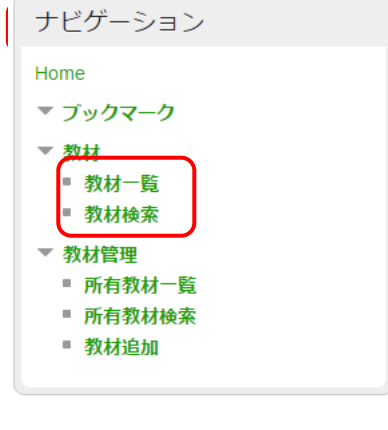

**3.**[CSV 出力]ボタンをクリックします。

# 教材一覧

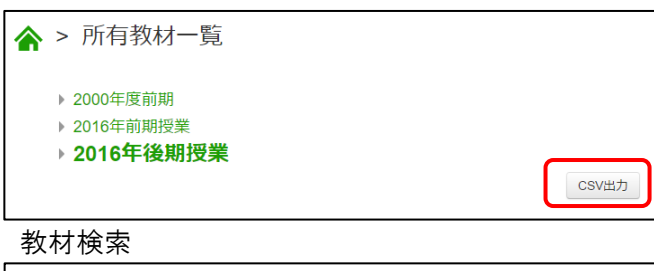

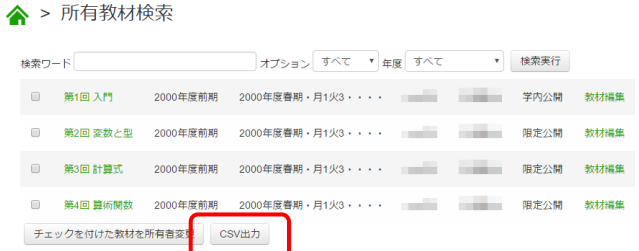

**4.**保存場所を指定して保存します。

### <span id="page-16-0"></span>**1.7 LTI 連携**

### <span id="page-16-1"></span>**1.7.1 教材登録**

LTI 連携でログインして教材登録した際には第二ディレ クトリが自動生成されます。

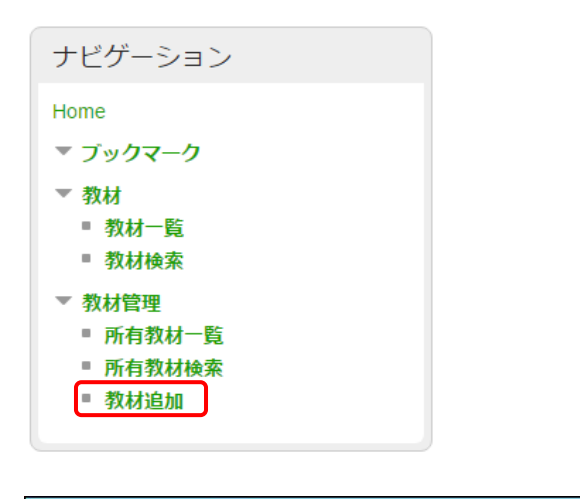

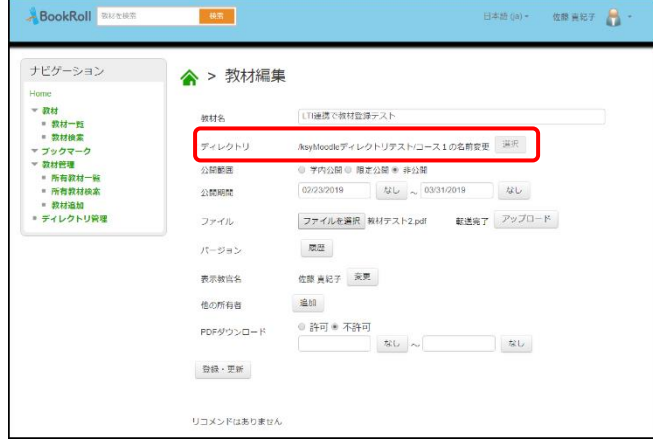

### <span id="page-16-2"></span>**1.7.2 ディレクトリ編集**

LTI 連携でログインした場合、ディレクトリ編集(第二ディ レクトリ名の名称変更)ができます。

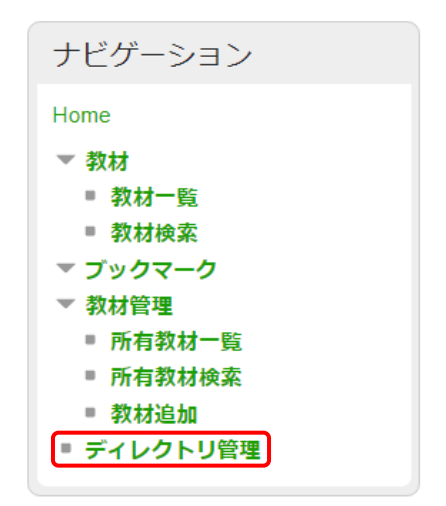

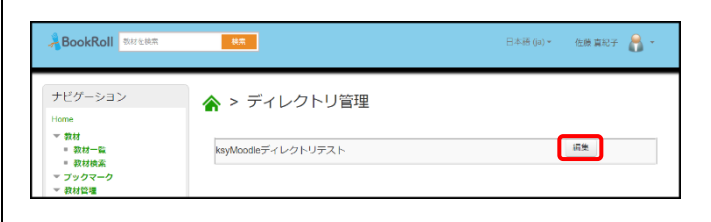

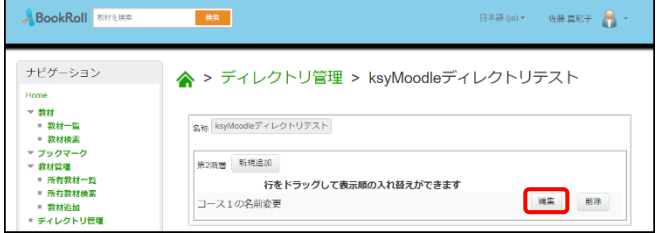

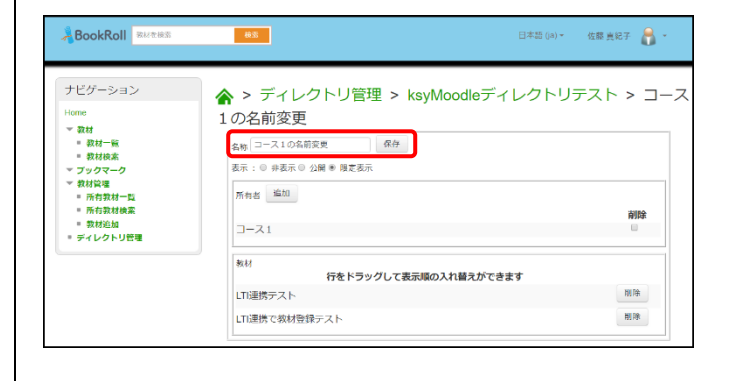

### <span id="page-16-3"></span>**1.7.3 限定公開**

LTI 連携で自動生成されたディレクトリは「限定公開」が できます。

※限定公開とは同じコースから LTI 連携でログインした 学生だけが見る事が可能です。

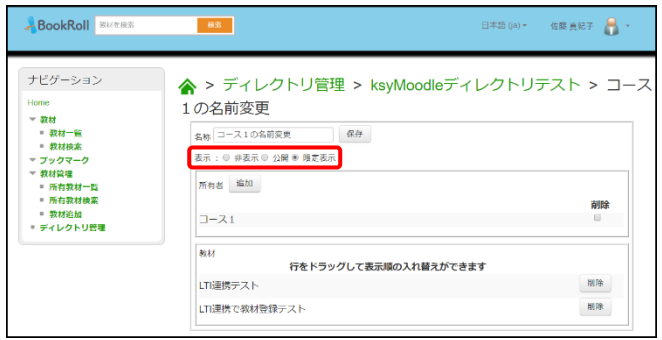

### <span id="page-17-0"></span>**1.8 デジタル教材活用の指導内容**

- Moodle にログインして、担当の講義コースにアク セスさせる。
- 対象教材のリンクをクリックして、講義中に使用さ せる。
- <span id="page-17-1"></span>• メモ書き、マーカー機能を積極的に使用させる。

### **1.9 障害時の対応について**

### **講義中に** BookRoll **にアクセスできない場合**

Moodle コースに直接ファイルを掲示することが可能で す。掲示方法は、––––– を参照してください。

### **システムメンテナンス等でアクセスできない場合**

- サーバー切り替えにより復旧しますが、復旧に時間 がかかります。予め教職員の PC 内にバックアップ しておいた講義資料をご持参してご使用ください。
- システムメンテナンス等のお知らせは、Moodle トッ プ画面に表示しておりますので、都度ご確認くださ い。

# <span id="page-17-2"></span>**2. 問い合わせ先**

京都大学学術情報メディアセンター 学術情報アナリティクス研究分野 事務局 (平日午前 9 時~午後 5 時) 075-753-9039 contact@let.media.kyoto-u.ac.jp

### [注意]

講義中、本システムの障害等が起こる可能性もあります ので、Bookroll に追加した講義資料(PDF)のファイル は、必ず講義にご持参ください。